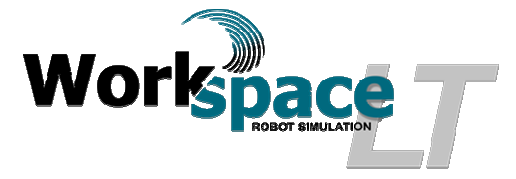

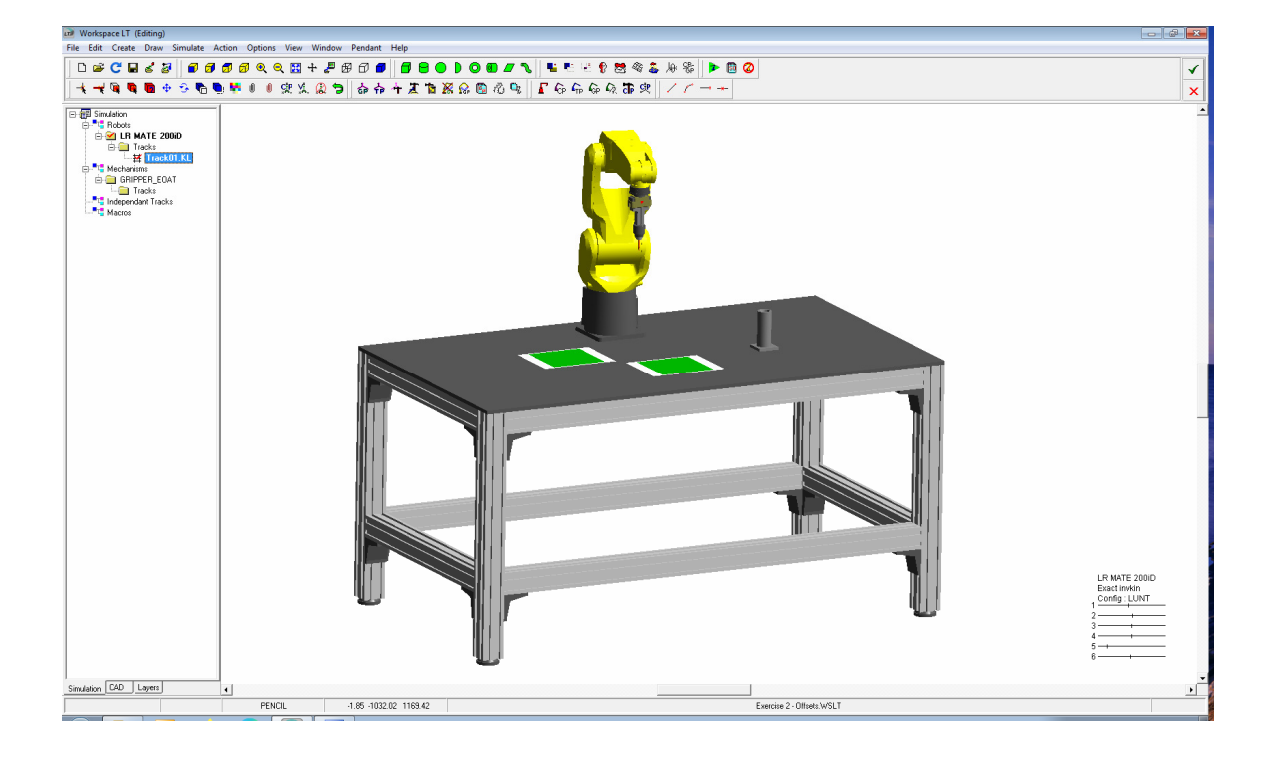

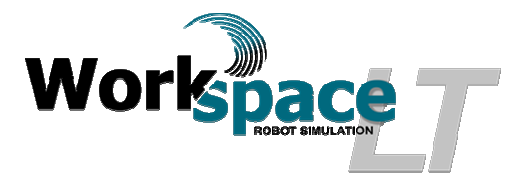

## **Exercise 2 - Using Offsets**

## **Objectives:**

- Create basic robot programs using offsets in simulation.
- Using routines.

## **Materials;**

- Workspace  $LT^{\circ}$  simulation software.
- Workspace  $LT^{\circ}$  project file "Exercise 2 Offsets. WSLT"
- Manual "Workspace  $LT^{\circ}$  User Guide.pdf".

**Helpful Hint;** Before starting this exercise, review the User Guide sections;

- 6.2 Program structure
- 6.4 Variable types and consants
- 7.1 Move To.
- $\bullet$  7.2 Move Away.
- 7.3 Move Near.
- 7.5 Move Relative.
- 1) Procedure: Create a track using offsets
	- a) Open Workspace LT simulation software.
	- b) Open  $\mathbb{E}$  the project file "Exercise 2 Offsets.WSLT".
	- c) Visually determine where the tool frame or TCP is located. Activate the "Tool Frame Display". On the tool bar and using the mouse  $\&$  select  $\circ$  Options, from the drop down menu using the mouse  $\&$  select Robot Utilities  $\rightarrow$ , from the slide out menu using the mouse  $\sqrt[k]{\text{select}}$  Robot options... Set the  $\sqrt[k]{\text{[Iool frame display}}$  and  $\alpha$ ccept  $\boxed{\alpha}$ .
	- d) Place the U-Tool at the end of the pencil being held by to gripper.
		- i) Place the mouse  $\&$  over the pencil and press the left button twice, this will select the pencil and is now considered active.
		- ii) The "Current Position" (CP) will be displayed at the end of the pencil with the Z direction of the CP pointing downward away from the face plate.
		- iii) Located on the tool bar, Select  $\Phi$  placing a tool frame at the end of the pencil.
		- iv) The U-Tool is now located at the end of the pencil and in the same orientation as the CP.
	- e) Test the tool frame by moving the robot using the follow CP Function.

Workspace  $LT^{\degree}$ , Exercise 2 - Using Offsets Page 2 of 5

- i) Open the pendent by selecting the function  $\frac{\text{Pendant}}{\text{I}}$  located on the tool bar. The Pendent menu will appear.
- ii) Using the mouse  $\sqrt[k]{\text{select}}$  the check box labeled  $\sqrt[k]{\text{FollowCP}}$ .
- iii) Move the robot by placing the CP in front of the robot. Do this by placing the mouse  $\approx$  near the EOAT gripper and clinking the left mouse button.
- iv) The CP will move to this position and the Robot will follow placing the U-Tool at the new CP position.
- f) Add a track (Robot program) using the default "Track Name" and "Language".
	- i) Hover the mouse  $\&$  over the **F** Tracks folder below the robot name  $\Box$  **LR MATE 200iD** in the simulation window. Press the right mouse key.
	- ii) A user menu will appear, using the mouse  $\sqrt[k]{\text{select}}$ . Add Track.
	- iii) A user menu will appear  $\sqrt{\frac{[\text{Add Track}]}{[\text{Add Track}]}}$ . Use the default values for "Track Name", "Track01" and "Language", "KAREL 2".
	- iv) Using the mouse  $\frac{1}{2}$  select  $\boxed{\sqrt{26}}$
	- v) A new track  $\stackrel{\text{def}}{=}$  Track01.KL will appear.
- g) Using the mouse  $\&$  select the GP labeled "HOME". Move the robot tool frame to this GP using  $\bigoplus$  icon located on the tool bar.
- h) Record a track.
	- i) Using the mouse  $\&$  select the newly created track and press the right mouse button to open the track edit dialogue box. Select  $\vee$  Active to activate  $\overline{H}$  Track01.KL
	- ii) Repeat the mouse actions again to open the dialogue box a second time.
	- iii) Using the mouse  $\triangleright$  select Record Track.
	- iv) When the menu box appears presenting the question "Are you sure you want to record over Track01.KL?", select "OK"
	- v) A warning message will open suggesting you save your model, select  $\sqrt{\frac{1}{1-\epsilon}}$ the project model and progress will be saved.
	- vi) The Action  $\boxtimes$  menu will appear, select  $\frac{\text{Begin}}{\text{Action}}$ . The **EX** menu box will change to include more options.
- i) Using the mouse  $\sqrt[k]{ }$ , Select the Pencil at the end of the robot to begin the procedure of record the U-Tool previously created.
	- i) Select  $\sqrt{\frac{Value}{Value}}$  to open the Variables  $\boxed{3}$  Menu box.
	- ii) Select  $\Box$  Place \$UTOOL at CP  $\Box$ . The tool frame will be recorded into your track and will be used to calculate robot positioning going forward.
- j) From the  $\overline{\text{Action}}$   $\overline{\text{[8]}}$  Menu box, select  $\overline{\text{[Bobot Move Commons]}}$ . Once selected the Robot Move Commands  $\boxed{\boxtimes}$  menu appears. This Exercise focuses on the

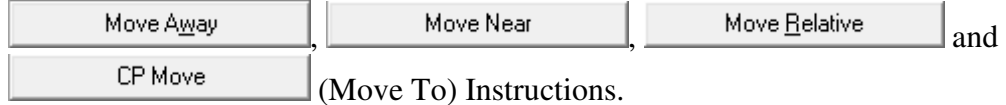

k) Using the mouse  $\sqrt{ }$ , select the GP labeled "HOME". From the Robot Move Commands  $\boxed{3}$  menu, select  $\boxed{ }$  GPMove  $\boxed{ }$ . The robot EOAT position at GP HOME is now recorded in the track file.

- l) Repeat the previous procedure to move the robot tool frame to the GP position labeled "SQUAREGP1" recording this position to the track file.
- m) Place the mouse  $\sqrt[k]{ }$  close to the corner of the green square directly below the pencil's current position and press the  $\mathbb{C}$  key of the key board. This action selects the corner vertices positioning the CP at that location.

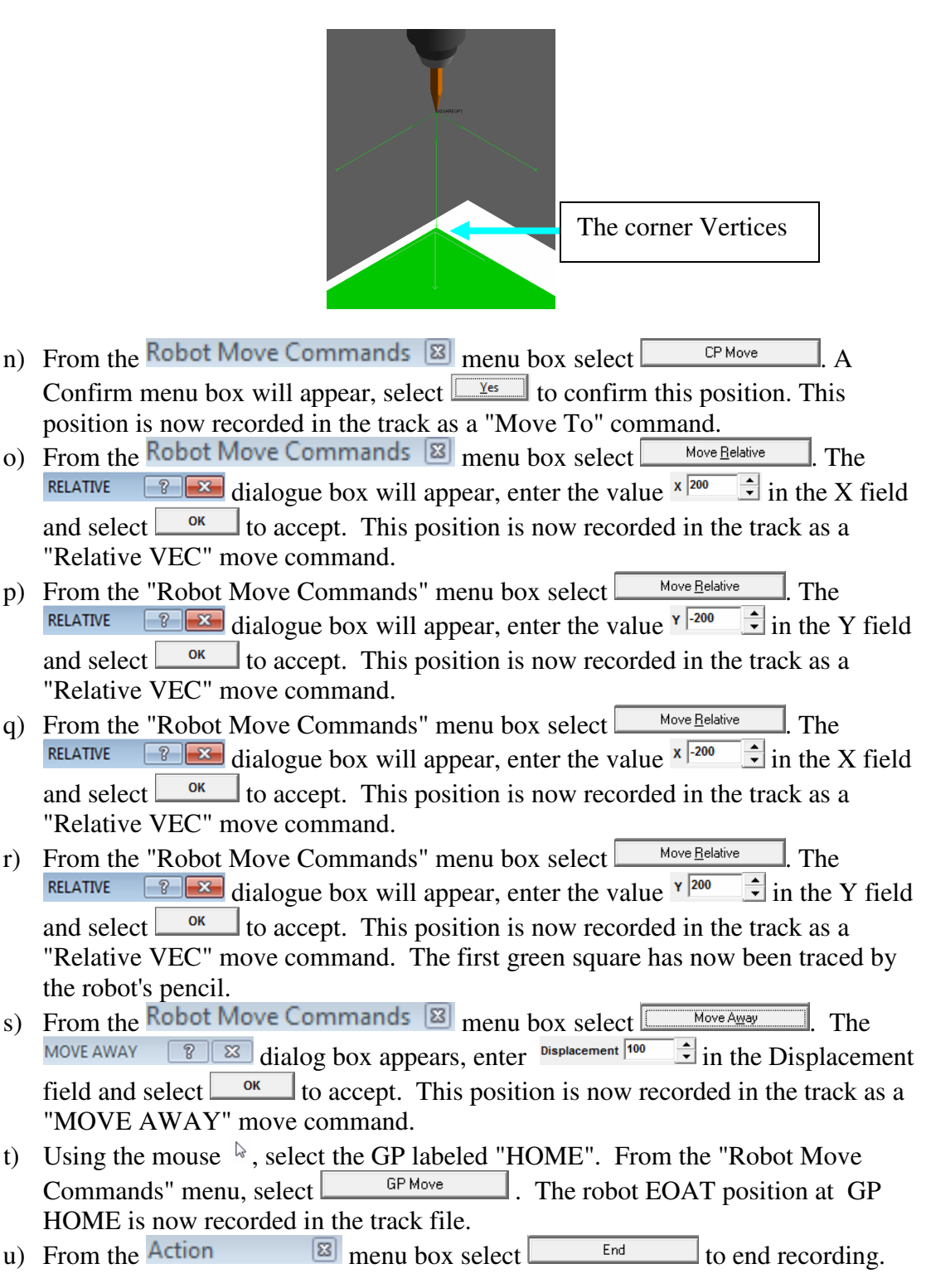

Workspace  $LT^{\degree}$ , Exercise 2 - Using Offsets Page 4 of 5

v) View the track "Track01.KL in the program editor, use the mouse  $\lambda$ , select the **the interval Europe** in rapid successions, this will open the program editor. From the instructions above, the track program will list as below;

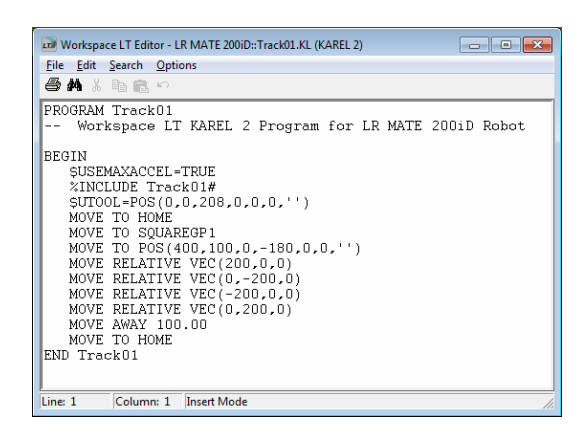

- w) After reviewing the track, exit the program editor.
- x) Run the Track in simulation. Using the mouse  $\sqrt[k]{ }$ , select the  $\sqrt[k]{ }$  "Run Simulation" menu button located on the tool bar at the top of the screen.
- 2) Procedure: Edit the robot track using offsets and a routine
	- a) View the track "Track01.KL in the program editor. Use the mouse  $\sqrt{a}$ , select the **Example 1.5** Track01.KL twice in rapid successions to open the track in the program editor.
	- b) Edit Track01.KL as shown to include a routine.
		- i) Note, the "MOVE TO POS $(400, 100, 0, -180, 0, 0, )$ " command has been replaced with "MOVE AWAY -100.00".
		- ii) Add the "MOVE TO SQUAREGP2" command in the main program to add the tracing of the second green square.
	- c) Run the Track in simulation to understand the routine and the value of using offsets. Using the mouse  $\sqrt[k]{\cdot}$ , select the  $\sqrt[k]{\cdot}$  "Run Simulation" menu button located on the tool bar at the top of the screen.

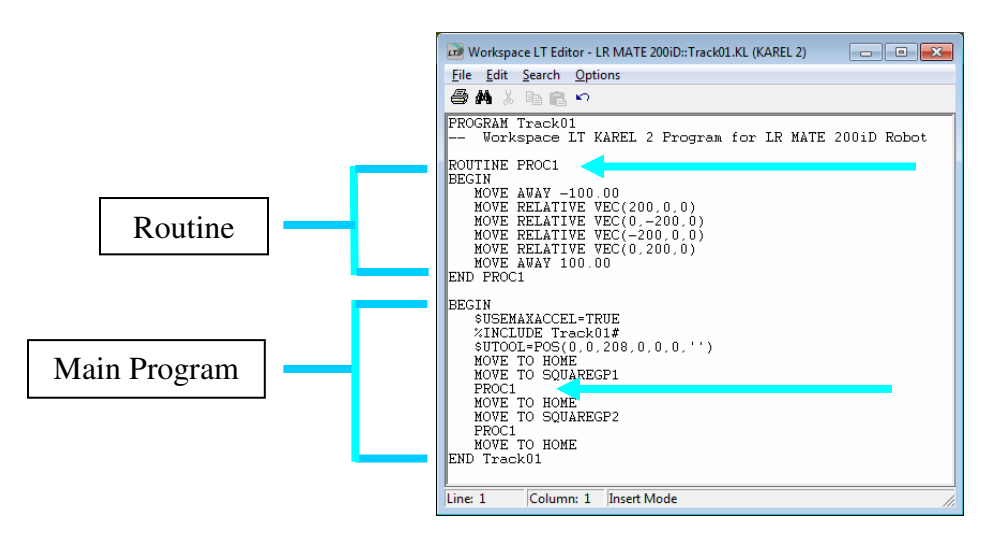